How to Add a student or TA to classlist

Click on Classlist Editor in the left hand menu

Click on the Add tab

## **Classlist Editor**

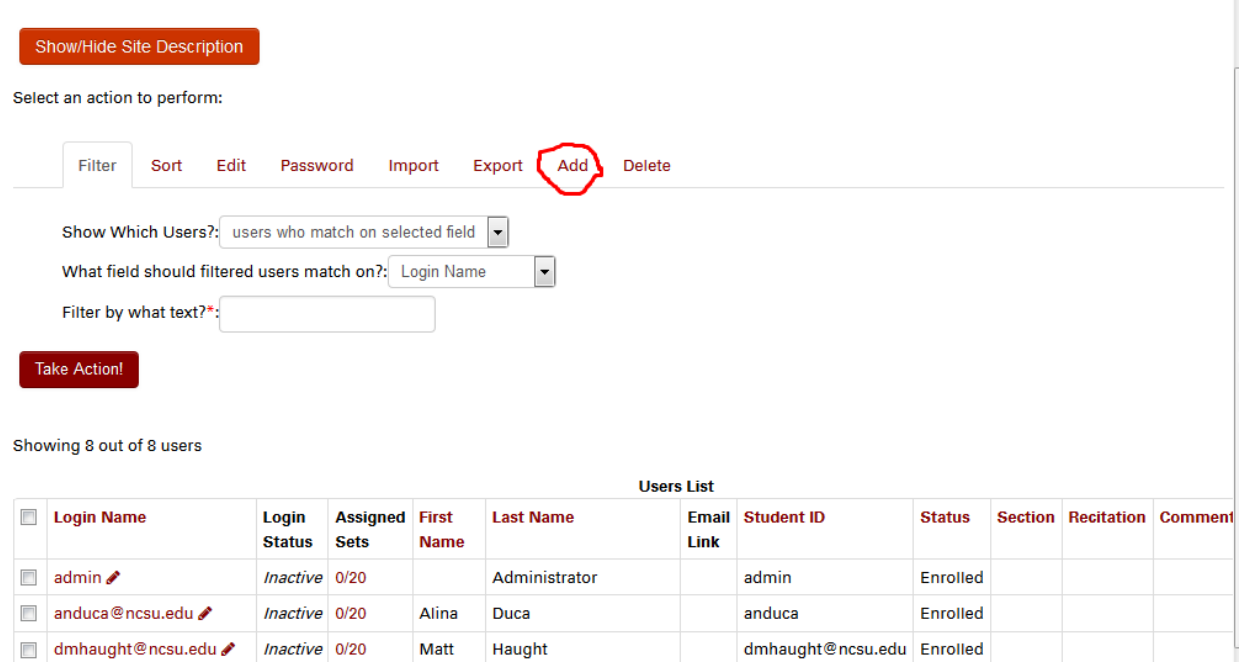

Input the number of students (people) you want to add, then click on Take Action

Let's say one for this example. The next screen is

# **Add Users**

Enter information below for students you wish to add. Each student's password will initially be set to their student ID.

Create  $|1$ entry rows.

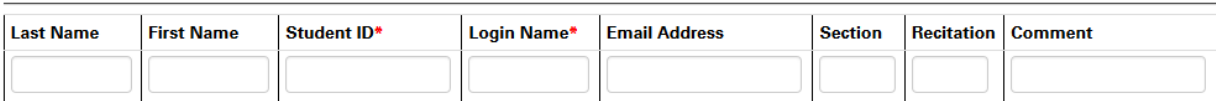

Select sets below to assign them to the newly-created users.

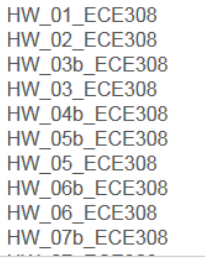

Add Students

Enter the person's last name, first name – if the person is a student, enter the student ID. This is not needed for faculty or TAs. The login name and the email address are the same for the NCSU Webwork system. Section, Recitation can be left blank. Comments can be left blank or used at your discretion.

Select the problem sets that should be assigned to the person. If the person is faculty or TA, select them all. If the person is a student, select only the ones that should be assigned to him/her.

#### Click Add Students

The next page should confirm that you've added the person.

For faculty or TA, you need to change their permission level, so they can do administrative tasks.

Return to the top Classlist Editor page (click on Classlist Editor in the left hand menu)

Click the Edit tab, in the Edit Which Users box choose "selected users", select the user name by clicking on the box to the left of the name. In this case, the dummy user

# **Classlist Editor**

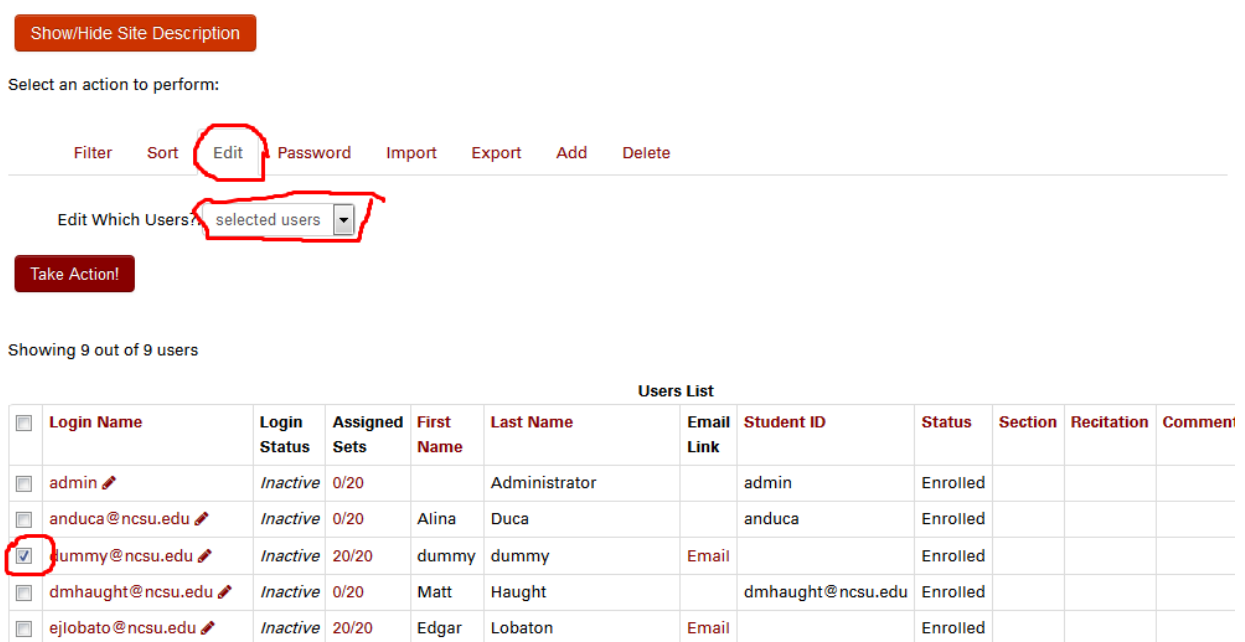

#### Click Take Action

In the far right column is Permission Level. From the drop-down menu, choose professor for a TA or faculty. There are other options depending on how you wish to run you class, but most instructors give the TA professor permission so they can edit problems if needed.

### **Classlist Editor**

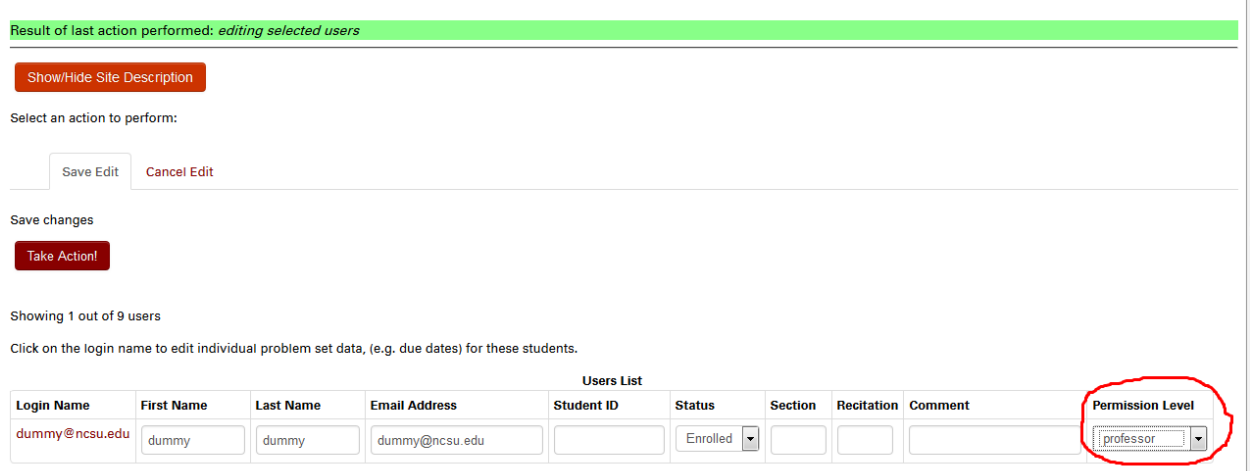

### Then click Take Action

You can confirm the change in the next page – top level Classlist Editor.